『 【SSL】①iPhone メールアカウント取得手順 』 より新規メールアカウント取得後、 以下の手順に沿ってメールアカウントの設定の変更・確認をお願いいたします。

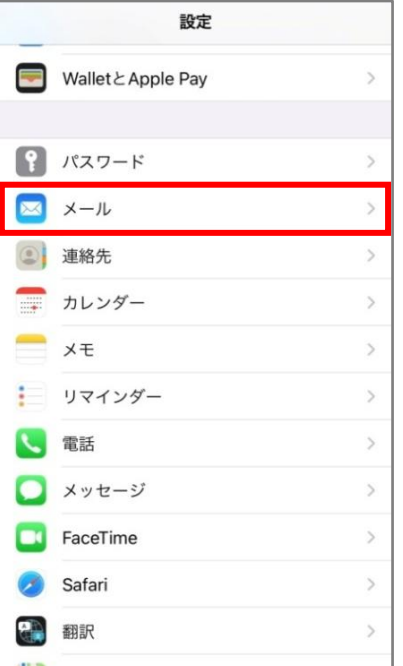

## ①設定より「メール」を選択。 ろうころ 2「アカウント」を選択。 ※ios14 以前の場合、 「パスワードとアカウント」を選択。

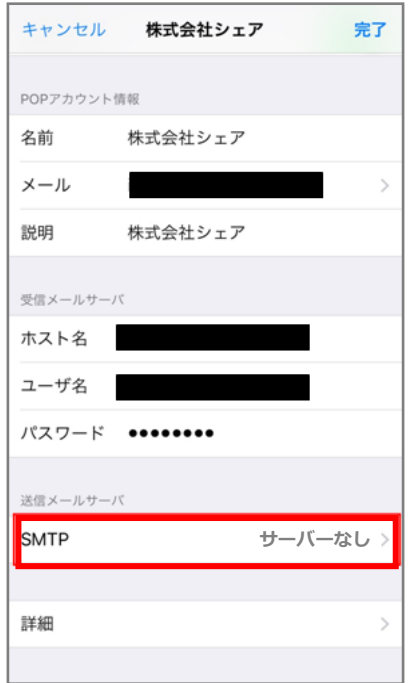

④POP アカウント詳細ページより 「SMTP」を選択。

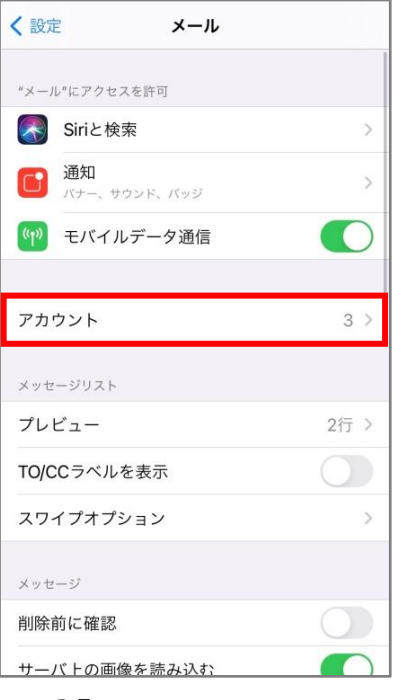

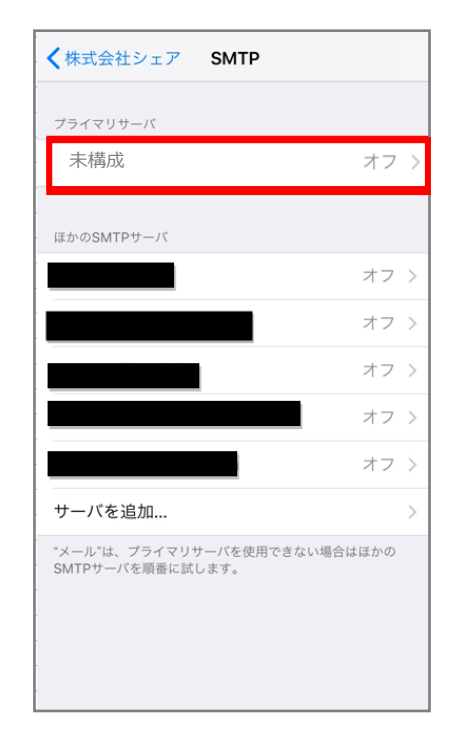

⑤プライマリサーバの項目の 「未構成」(オフ)を選択。

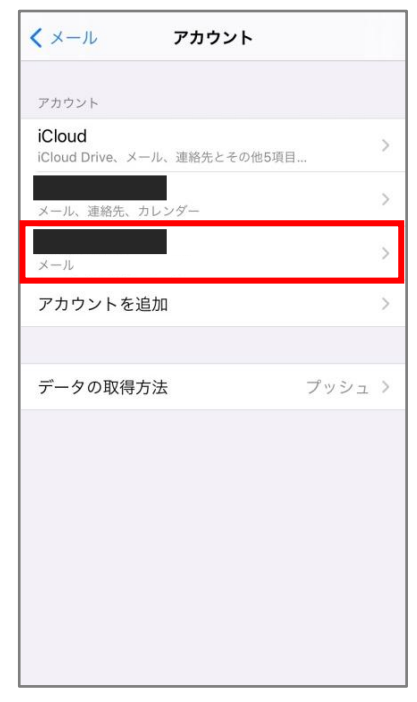

③アカウント一覧より、 該当のアカウントを選択。

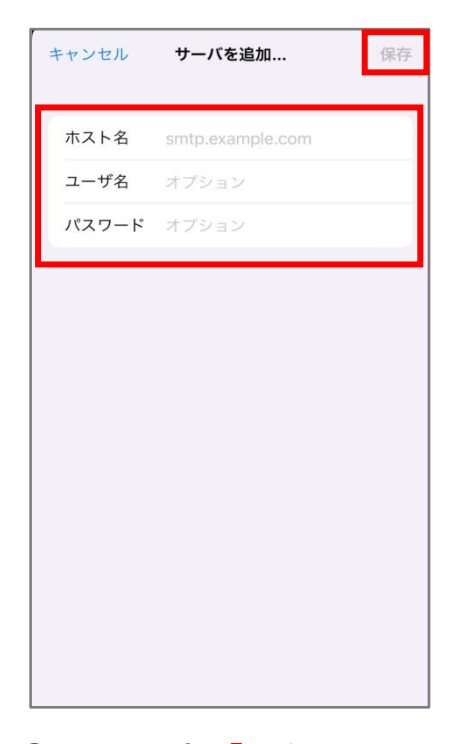

⑥以下を入力し「保存」を選択。 ------------------ **ホスト名:mail.〇〇〇** ユーザ名:設定するアドレス パスワード:パスワード

------------------

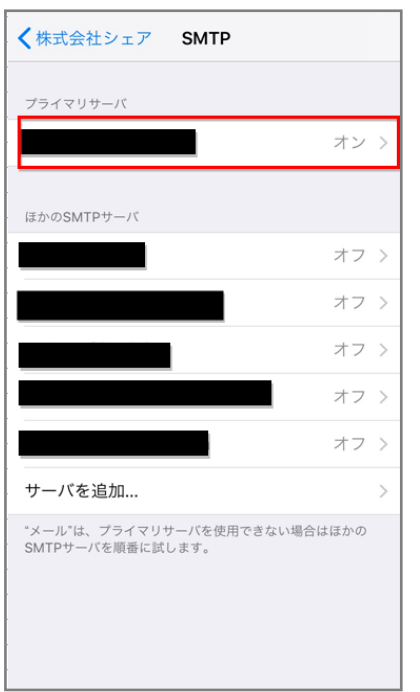

⑦設定後ページが戻るので、 赤枠「オン」を選択。

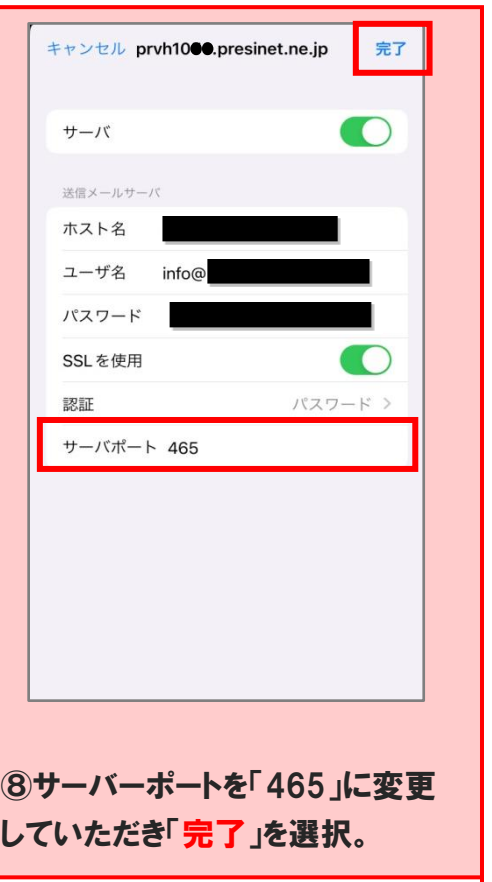

【注意】⑧の「完了」後、 「検証中」になります。完了に 約5分、お時間がかかる可能性が あります。

**SMTP** く株式会社シェア オン 〉 ほかの SMTPサーバ オフ 〉  $\cdots$ オフ > サーバを追加... "メール"は、プライマリサーバを使用できない場合はほか<br>の SMTP サーバを順番に試します。

⑨自動で画面が前の画面に 戻った後、プライマリサーバが 「オン」をになってることを確認 し、左上赤枠を選択。

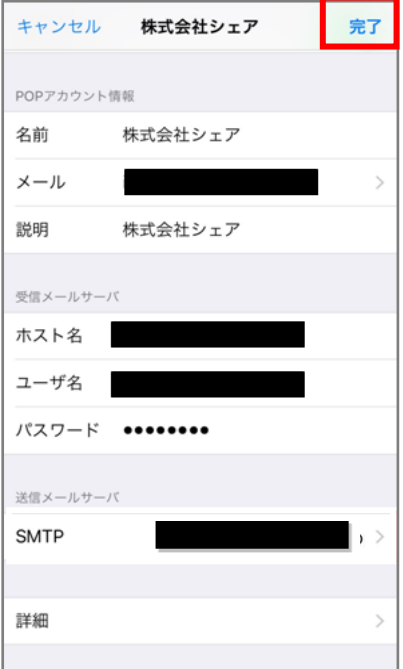

⑩右上「完了」を選択。 メール設定完了です。

## ※注意事項※

一つの端末に複数のドメインメールアカウントを設定される際、すでに追加され ているアカウントの「サーバ」がオフに切り替わります。その際は、再度全てのド メインメールアカウントの設定を⑥から見直しをお願いいたします。 作業としては、「サーバ」をオフ→オンに切り替えるのみの作業となります。

設定は、以上となります。

最後に「メールアプリ」を開き、設定したアドレスより、 hptest@share-ts.co.jp 宛てにテストメールの送信を お願いいたします。

---------------------------

宛先:hptest@share-ts.co.jp 件名:テスト 本文:テスト

---------------------------

「テスト OK です。」という自動返信メールが返って来ましたら、 設定完了です。

ご質問・ご丌明点等ございましたら、 お気軽にお問い合わせくださいませ。